### UNIVERSITY **Career** Center

### **Handshake: How To Use Peer Messaging**

# **1 Login**

**2**

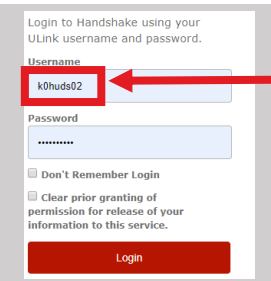

Note ULink credentials as username and not UofL student email.

Login to Handshake student portal at https://louisville.joinhandshake.com/login *using ULink credentials* and *NOT* your UofL email address.

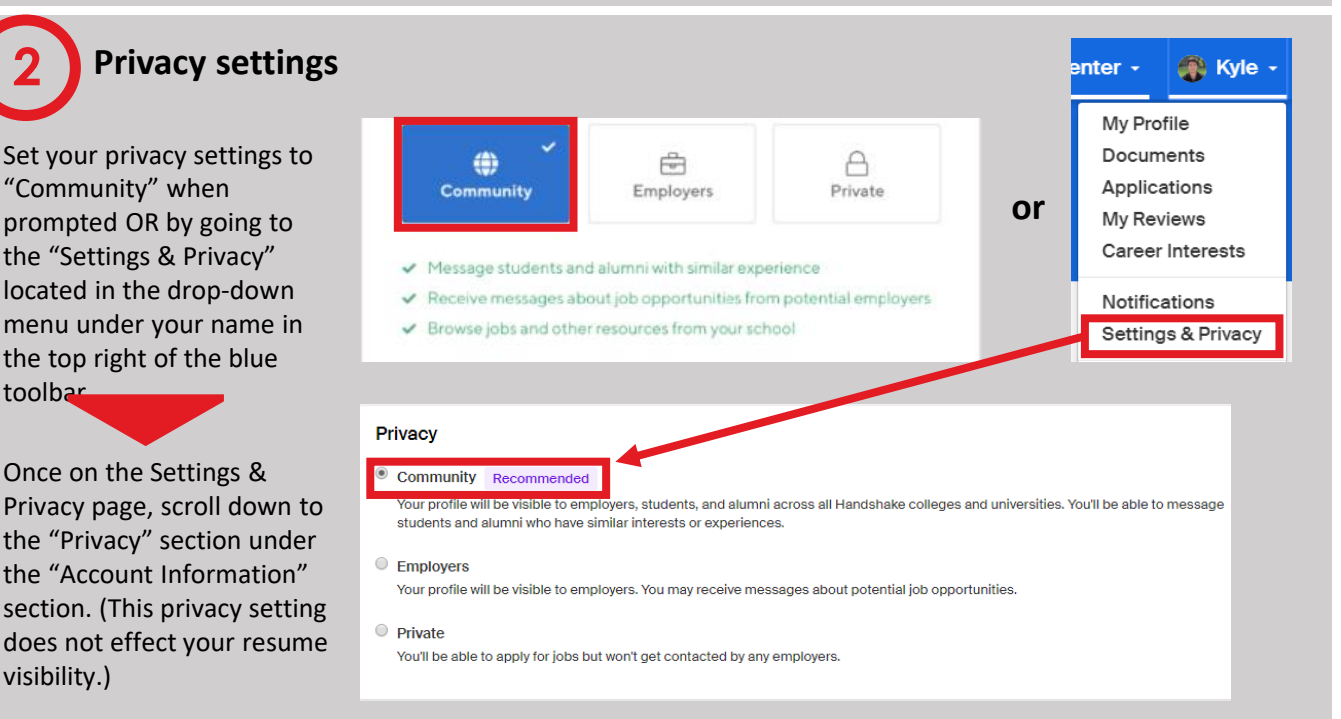

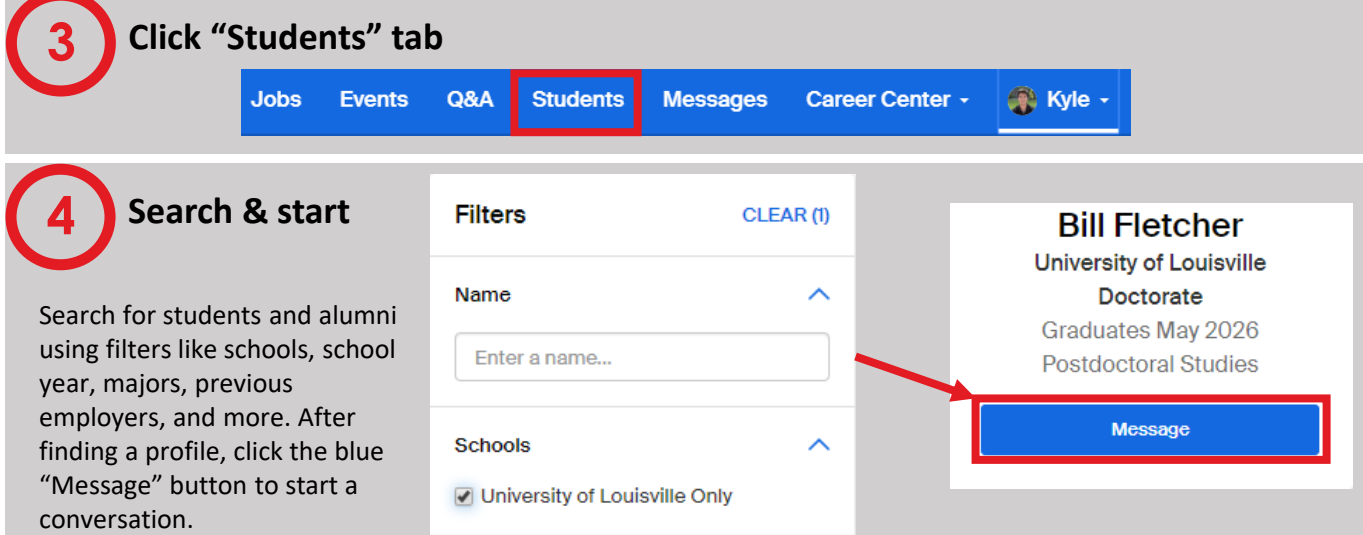

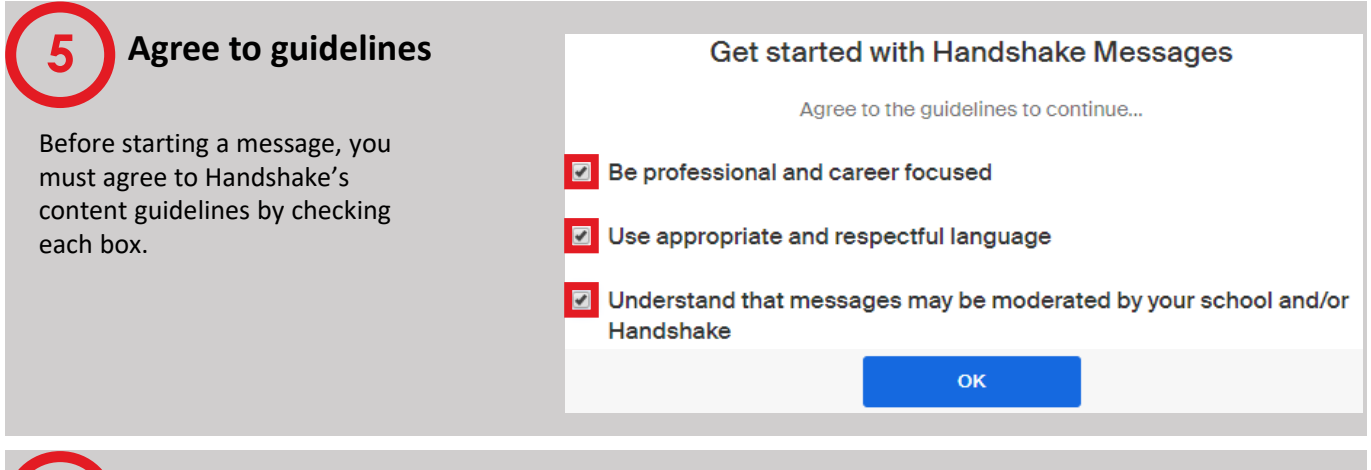

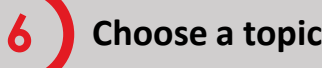

### **Professional Experience**

- Ask what it's like to work for a particular company. **Education Recommendations**
- Ask about a grad school program you're interested in. **Resume Advice**
- Ask about how you can best highlight your unique experiences when crafting your resume.

### **Interview Advice**

• Ask about how you can best prepare for an upcoming interview.

### **Reviews or Q&A**

• Ask a follow up question about a Review or a Q&A question that was answered.

### **Other career related topic**

• Ask something else related to your career search.

### **7 Craft & send your message**

After choosing a topic, Handshake provides a message template to get you started. Customize your message as desired and click the blue send button in the bottom right once ready.

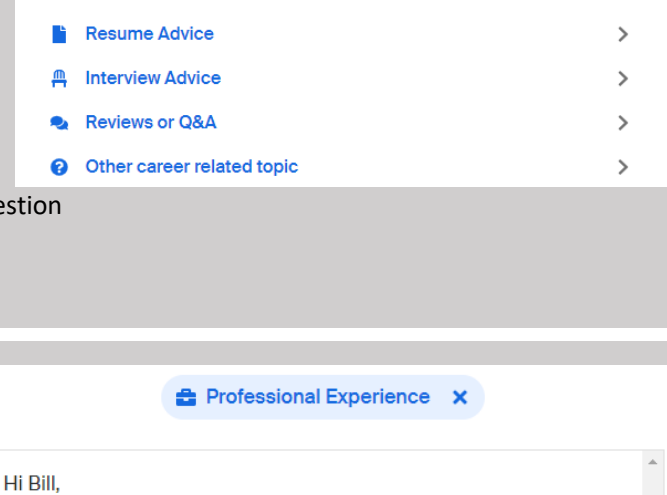

**BF** 

Ask Bill about...

**Professional Experience** 

**Education Recommendations** 

I'm Kyle, and I'm a Masters student in Business Analytics at University of Louisville.

I came across your profile and saw you have experience with blank. I thought you might be able to help me with blank.

Thank you!

Kyle

Fill in the template or clear all and write your own message

 $\mathcal{E}$ 

### **8 Recipient must accept message**

After sending, the recipient must accept your message in order to reply. You will be notified from Handshake when they respond!

Your message request about professional experience has been sent.

BF,

Go to Messages

### **9 Responding to messages**

On the flip side, when other students reach out to you for the first time, you will get a notification from Handshake. These messages can be accessed from the "Messages" tab on the blue toolbar.

# **10 Allow/Decline message**

From there, you will be able to allow or decline the message. Allow the message if you would like to respond. If you decline, you will receive a prompt to tell Handshake why you are declining.

## **11 How to flag a message**

A message can be flagged for violating Handshake's messaging guidelines. Click the three dots in the upper right corner of the messaging page and select the option to flag conversation.

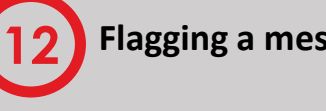

### **12 Flagging a message**

Once you have selected to flag a conversation, tell Handshake why you are flagging.

Flagging a message will stop the other person from messaging you. The message will then be reviewed by Handshake. Your school may also be notified if appropriate. **Events** Q&A **Students Messages** Career Center + R Kyle -Kyle would like to ask you about professional experience They will not be notified if you decline. Decline Allow ... **Bill Fletcher** Doctorate · University of Louisville '26 **Archive Flag Conversation** 9/5/19, 1:10 pm Tell us why... Help us keep Handshake safe by telling us why you're blocking this user. Don't worry, this is anonymous. Abusive or threatening A Inappropriate content Spam or scam

Something else